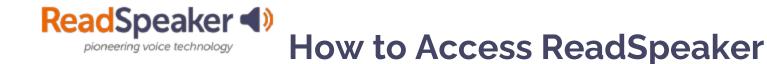

# What is the Listen button that I see in a block?

The Listen button is a ReadSpeaker tool called webReader. When you click on it, it will read the text on the page to you. You can adjust the reading speed, change the highlighting colors, enlarge the text, use a page mask, download to mp3 for offline listening, and more! Here is what it looks like expanded:

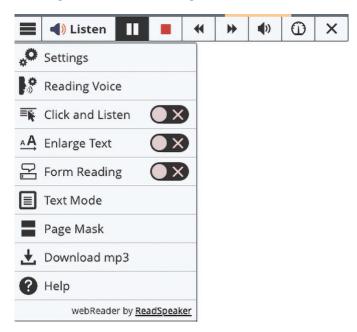

## Expanded ReadSpeaker webReader:

## What do I do when I don't have a listen button, and it is a file?

If it is a file (MS Word, PowerPoint, Excel, ePub, PDF, etc.), click on the docReader button to the right of the document's title. This will reload the document into a readable interface. It has many of the tools that webReader has. Here is what it looks like:

## **Open with docReader:**

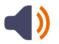

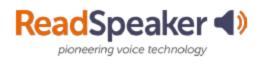

How to Access ReadSpeaker

#### Expanded ReadSpeaker docReader:

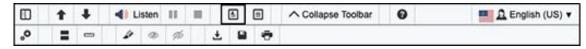

## How do I read the rest of the internet?

First, click on the TextAid link in Moodle. This will set up your TextAid account. Install the extension for your browser (Chrome, Firefox, Edge, or Opera) and the bookmarklet (suitable for all browsers.) When you are on the internet, click on the bookmarklet or extension. Highlight the material and click listen. The extension has a tool called Snapshot that allows you to highlight an image with text and have the text read to you. Here is what they look like:

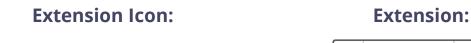

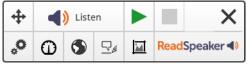

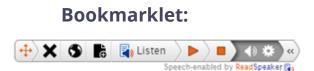